## **Viewing annotations in pages that have been approved or rejected**

In pages that have been approved or rejected, you can only view the annotations, but you cannot add or edit the annotations.

- 1. To view the annotations, on the upper-right corner of the toolbar, tap **........**. If the pages have been approved, or rejected, or corrections were requested for them, the annotation toolbar does not appear.
- 2. While the annotation tool is selected, flick right or left with two fingers to display the next or previous page.

**Note:** When the annotation tool is not selected, you need to use a single finger to flick to the next page.

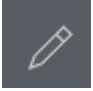